# <span id="page-0-1"></span><span id="page-0-0"></span>Department of Commerce Endowment Trust Fund System

**External Manual**

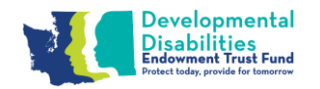

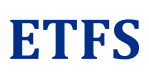

### <span id="page-1-0"></span>**Table of Contents**

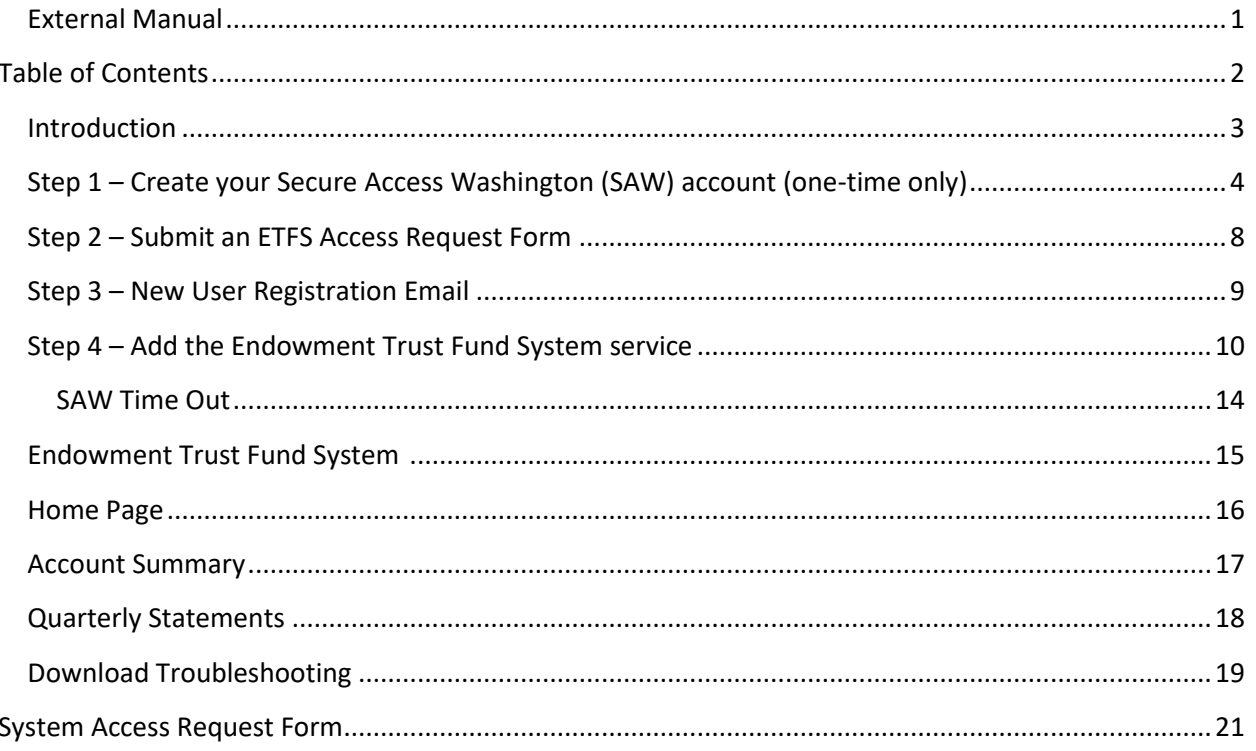

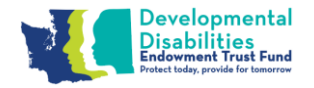

# <span id="page-2-0"></span>**Introduction**

Welcome to the Endowment Trust Fund System (ETFS)! This system connects primary representatives to view quarterly statements for authorized trust accounts.

This manual will guide you through the features in ETFS so you can make the best use of it.

If you are new to this system, start by going through the Getting Started steps to create a Secure Access Washington (SAW) account and add the Department of Commerce's Endowment Trust Fund System service to your new account. If you have any questions, contact [etfinfo@arcwa.org](mailto:etfinfo@arcwa.org) or call 1-888-754-8789 Ext 1.

You can also use th[e Table of Contents](#page-0-1) to navigate through this document.

## <span id="page-2-1"></span>*Getting Started (One-Time Only)*

In order to gain access to system you must first complete a few initial steps:

- 1. [Create a Secure Access Washington \(SAW\) account.](#page-2-1)
- 2. Submit an ETFS [Access Request form.](#page-12-0)
- 3. [Receive a New User Registration Email.](#page-12-0)
- 4. Add the ETFS [service to your SAW Account.](#page-7-0)

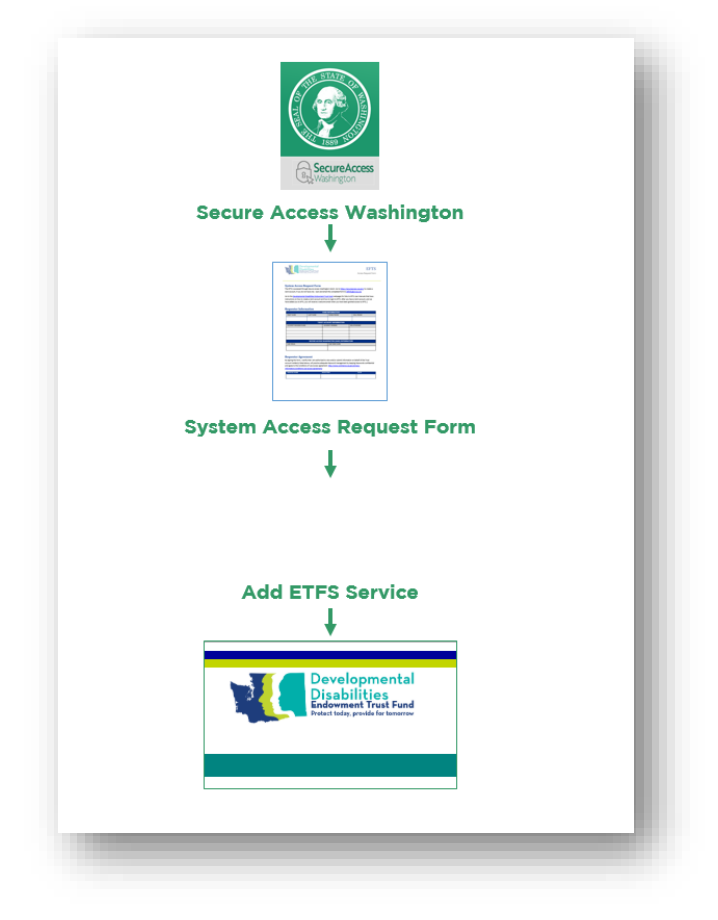

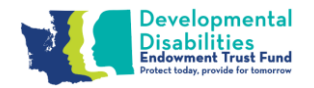

# <span id="page-3-0"></span>**Step 1 – Create your Secure Access Washington (SAW) account (one-time only)**

In order to access Commerce applications, you will need to create a Secure Access Washington (SAW) account. If you already have a SAW account, log in and go to [Step 2.](#page-7-0)

Go to the Secure Access Washington site at<https://secureaccess.wa.gov/>

Click the "Sign Up!" button to begin.

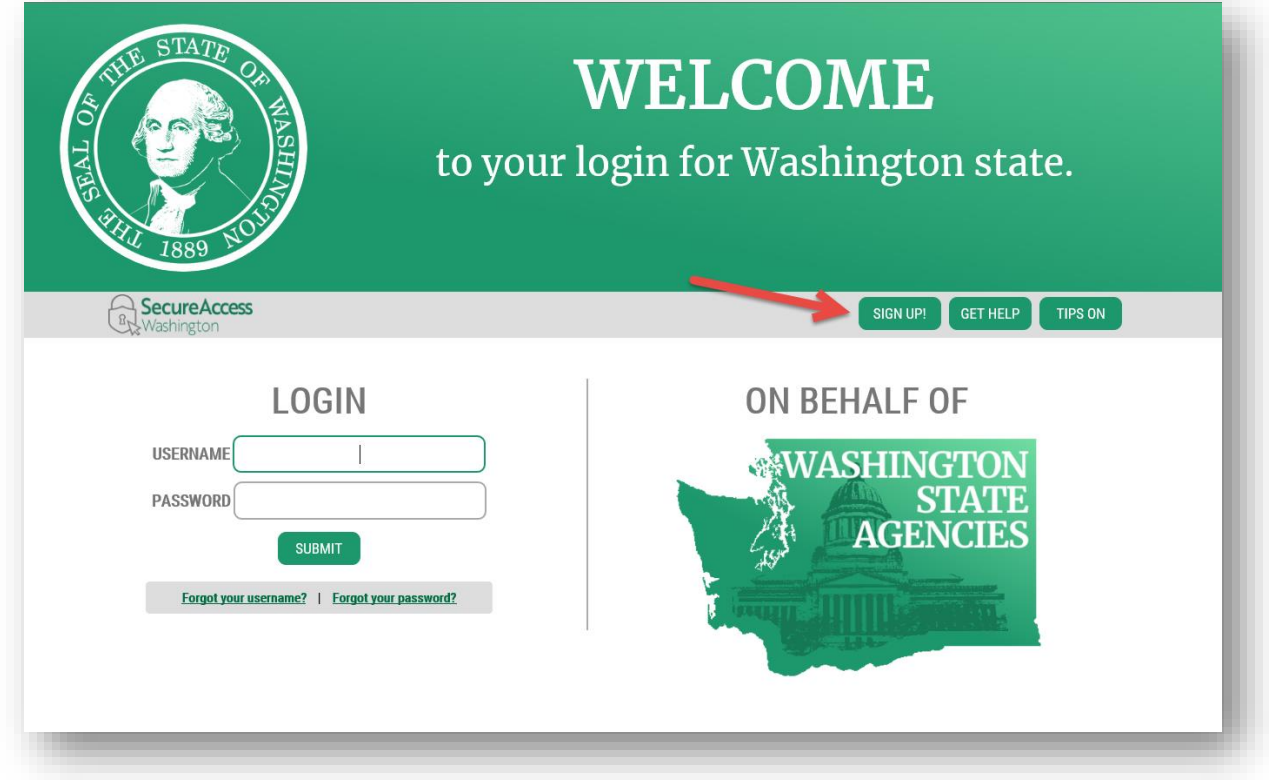

**ETFS**

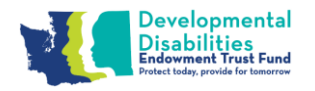

Enter your name, email and create a Username. Note the requirements for a secure password. You will also need to verify that you are not a "Not a robot".

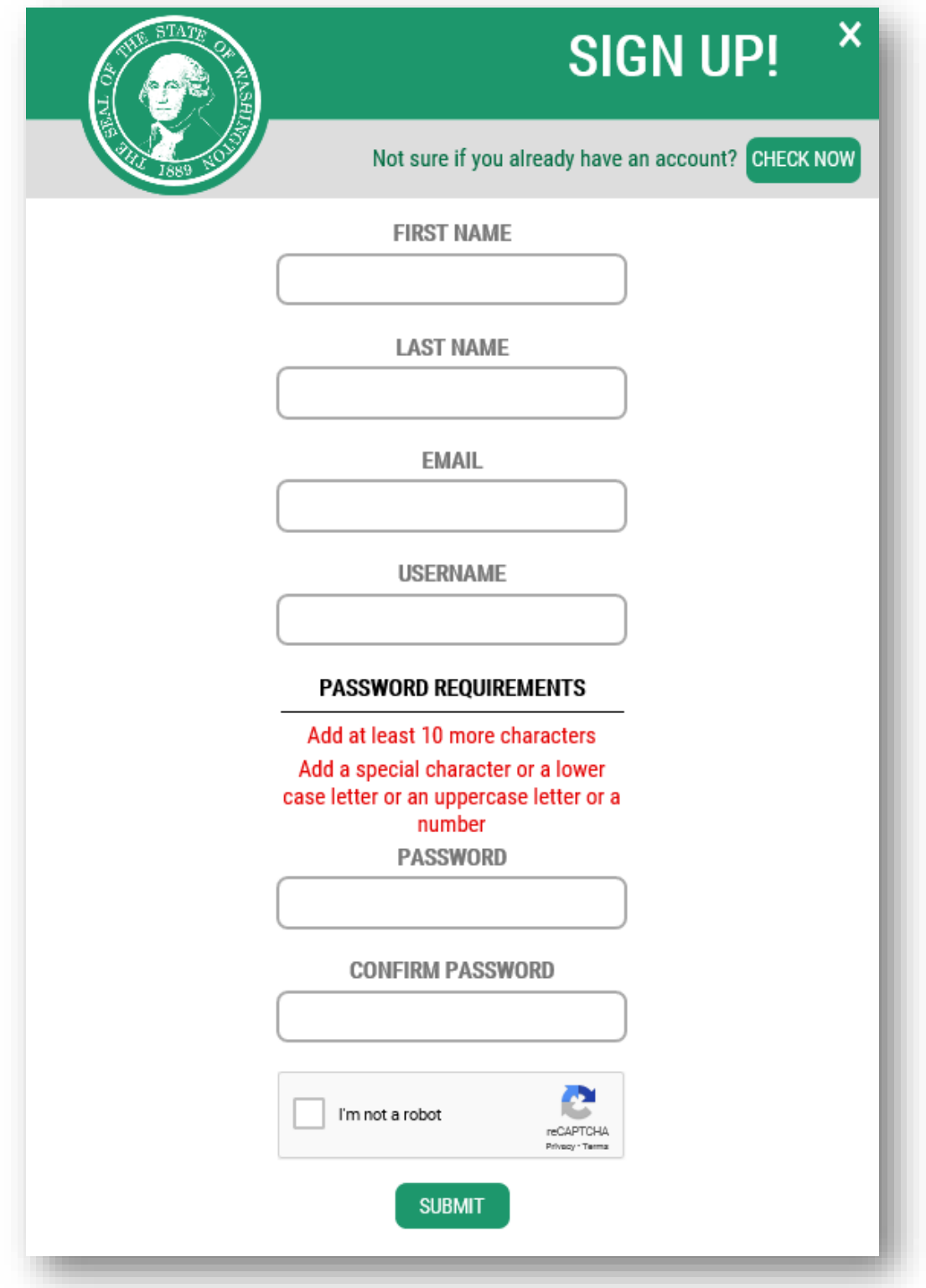

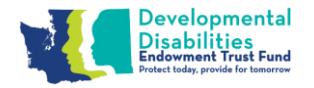

**ETFS**

You will be sent an email to activate your account.

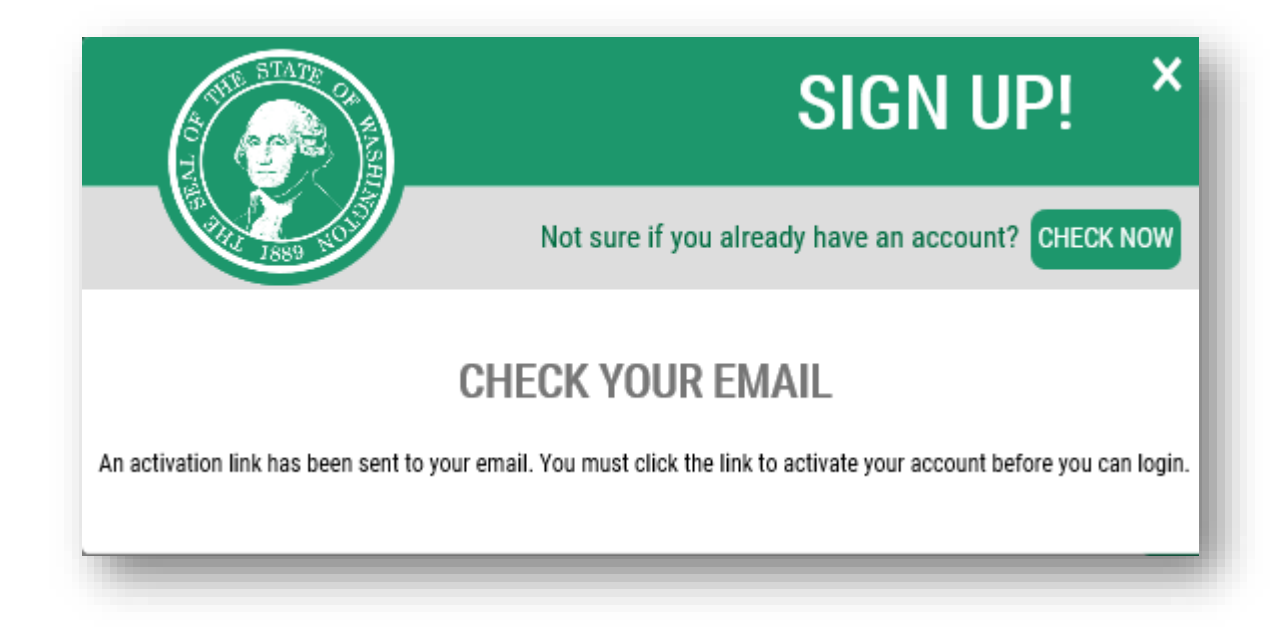

Go to your email account and click the link provided on your email. The email will be titled  $\rightarrow$ SecureAccess Washington: Welcome to SecureAccess Washington. Click the link to activate your account.

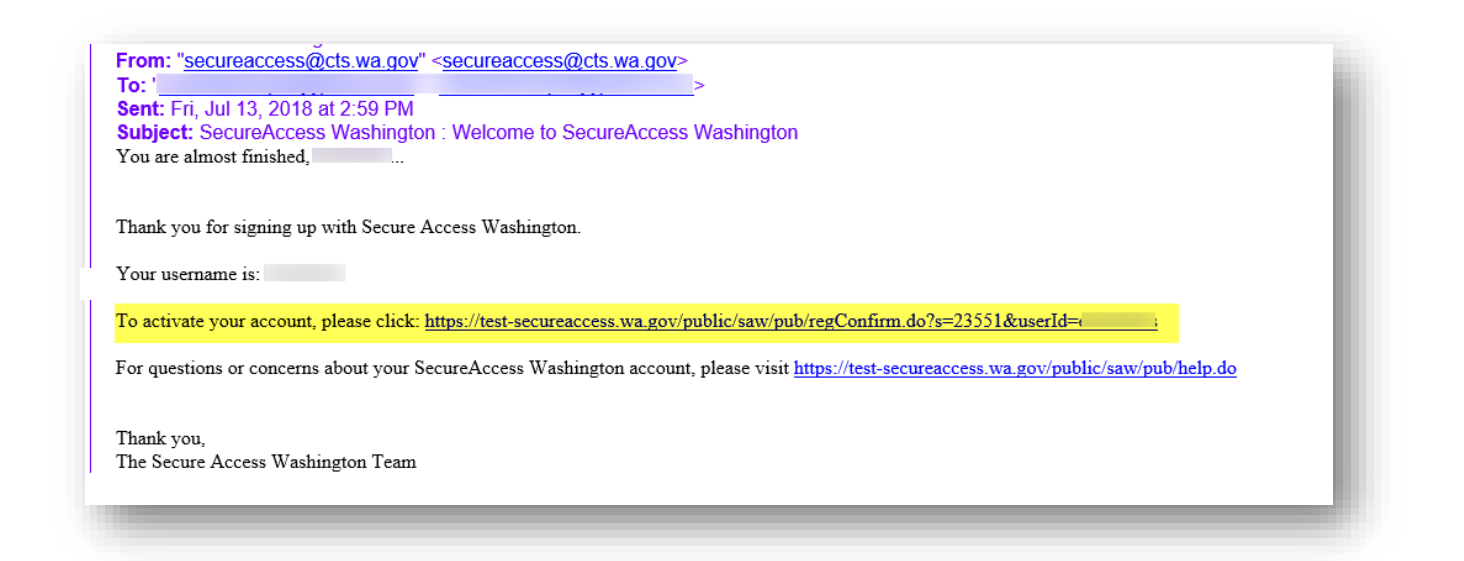

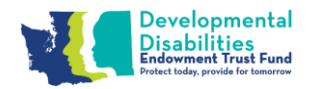

You will get an Account Activated message when you have successfully activated your SAW account.

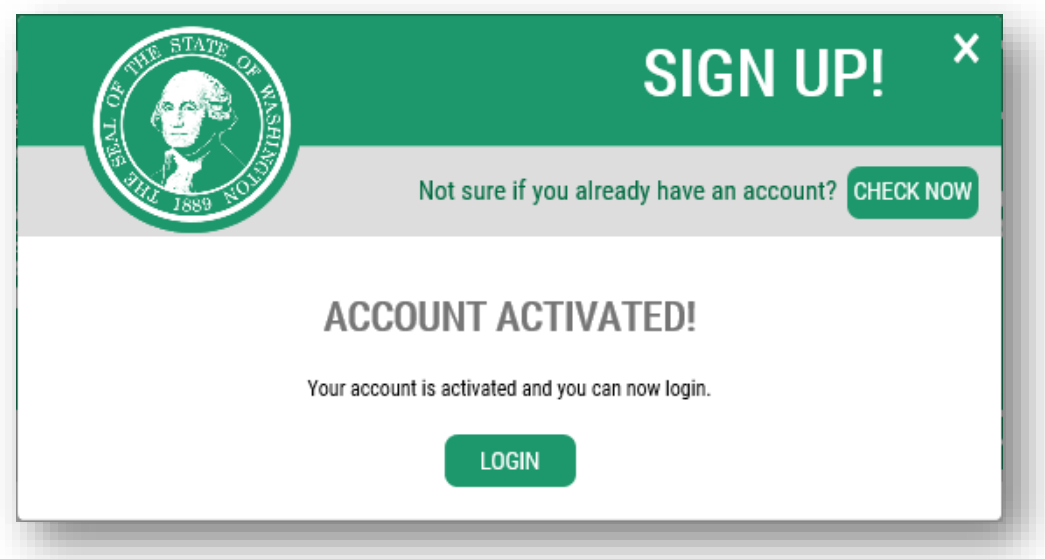

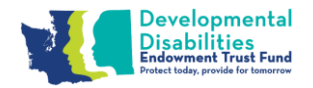

# <span id="page-7-0"></span>**Step 2 – Submit an ETFS Access Request Form**

After establishing a SAW account, you will need to submit an **ETFS System Request Form**, scan and email to [etfinfo@arcwa.org](mailto:etfinfo@arcwa.org) or mail your completed form to:

> Developmental Disabilities Endowment Trust Fund c/o The Arc Washington State 2638 State Ave NE Olympia, WA 98506

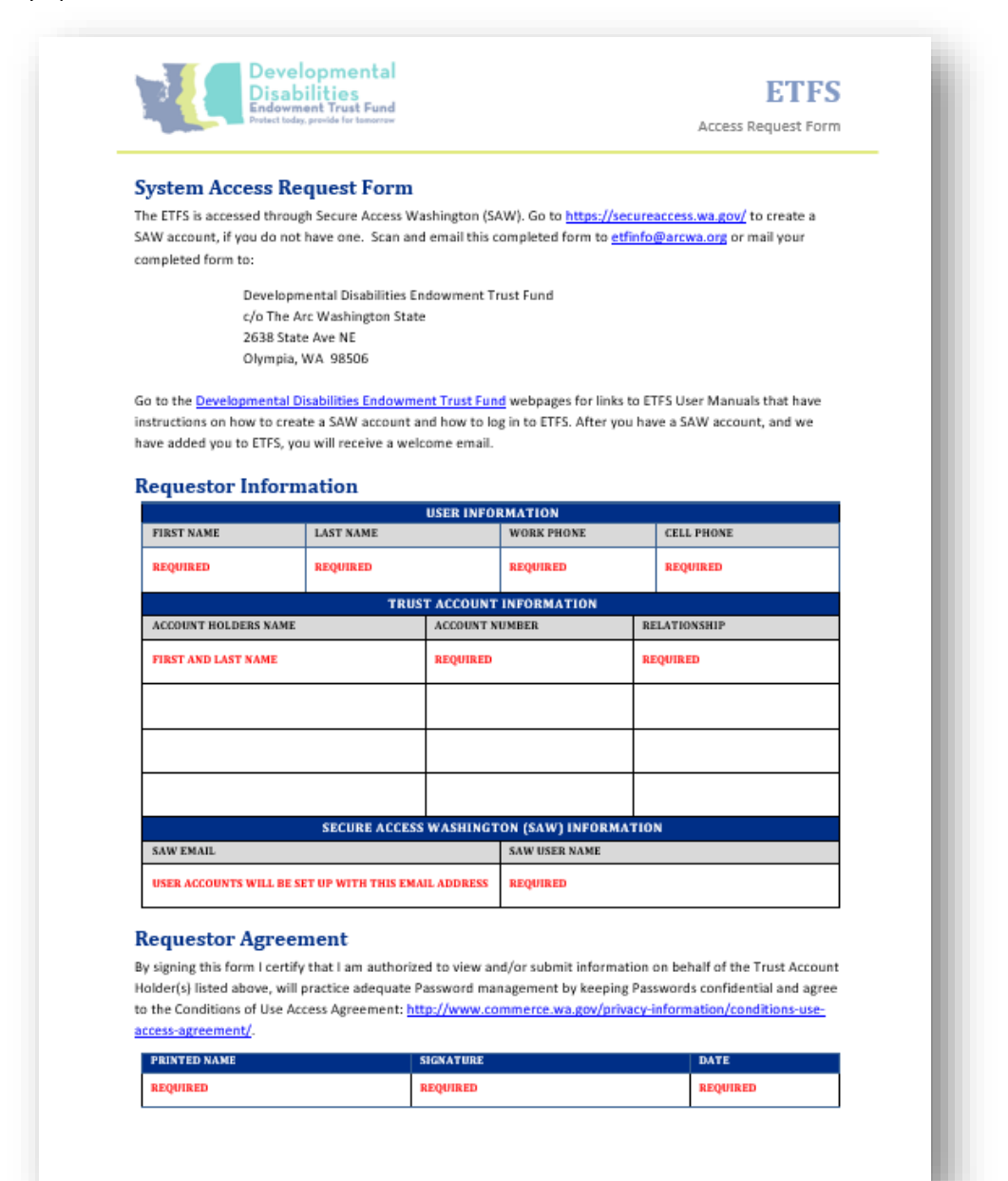

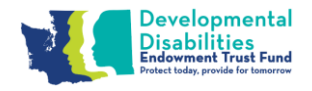

## <span id="page-8-0"></span>**Step 3 – New User Registration Email**

Once your Trust Fund Account manager registers you as an ETFS user, you will receive an email like the one pictured below.

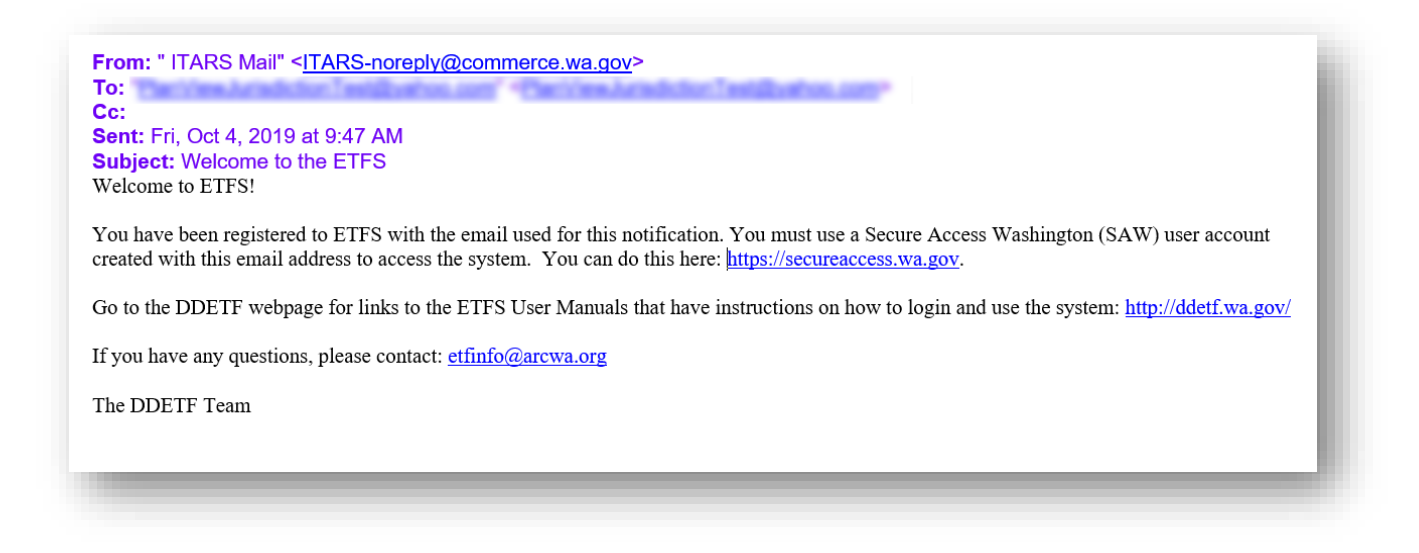

Next, log into SAW using your new username and password.

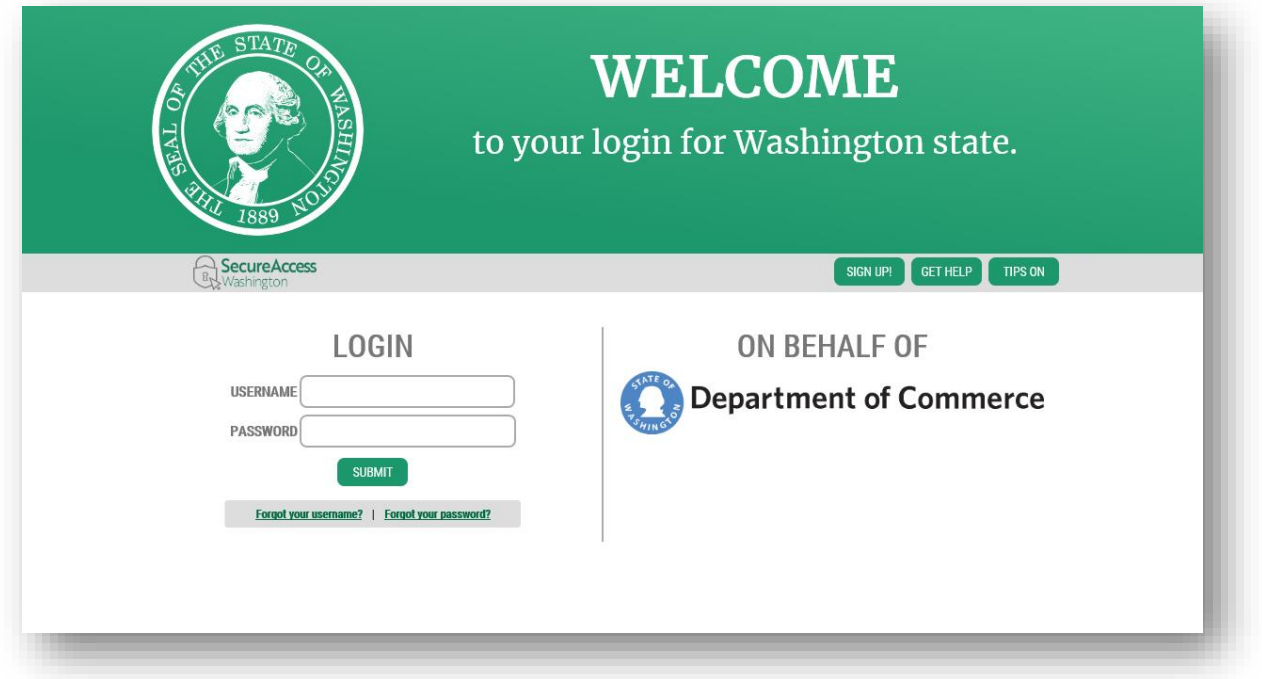

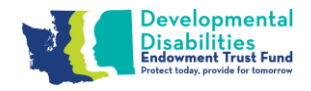

# <span id="page-9-0"></span>**Step 4 – Add the Endowment Trust Fund System service**

Once you've logged into SAW, you can add your selected services by clicking on the "Add a New Service" button.

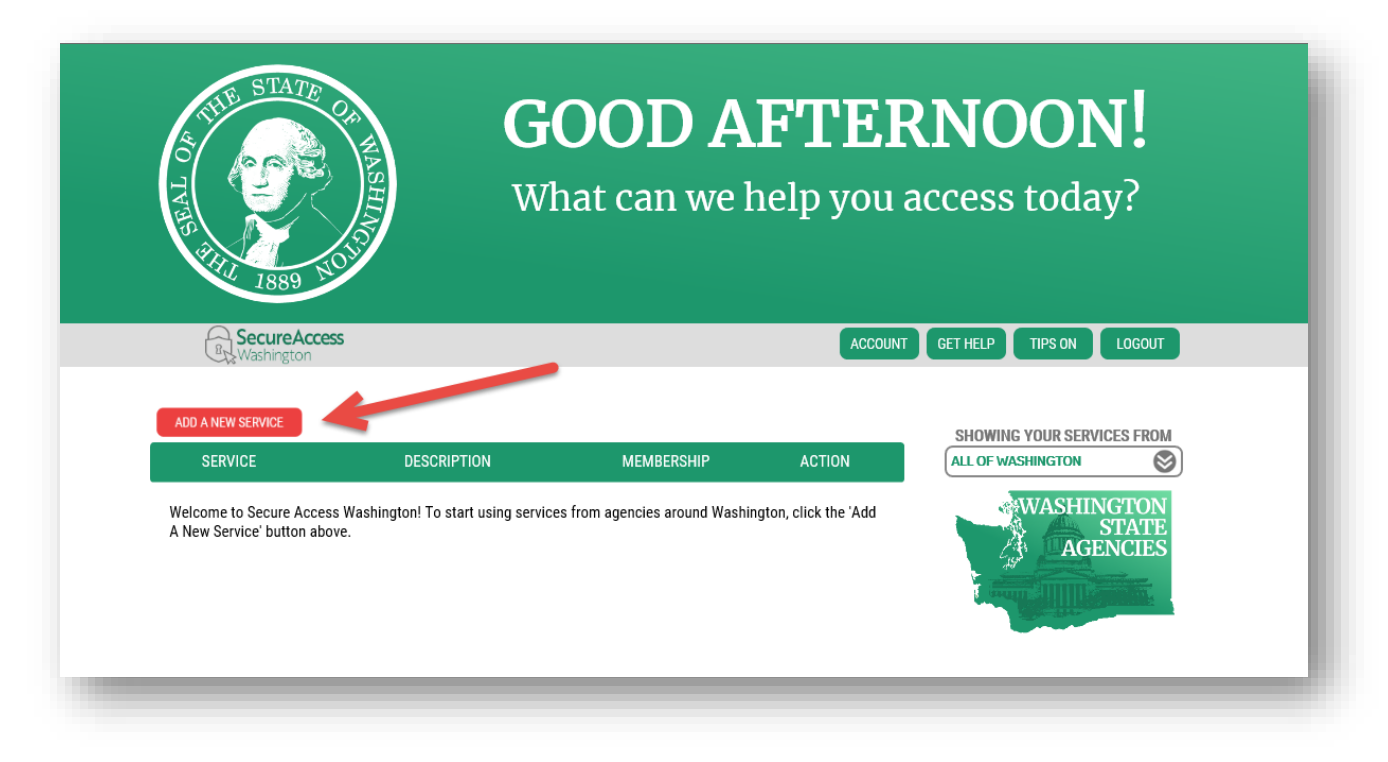

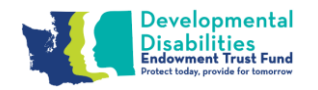

Next, select the "I would like to browse a list of services" option.

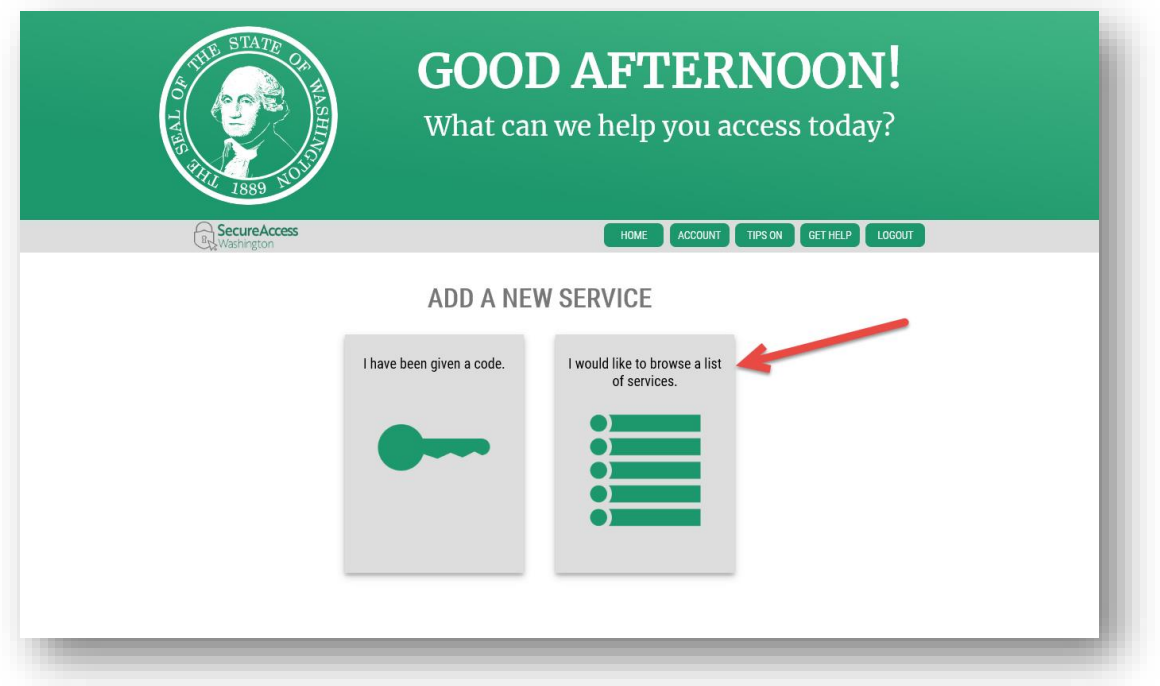

This will take you to a list of state agencies. Click on Department of Commerce to see the list of available Commerce services.

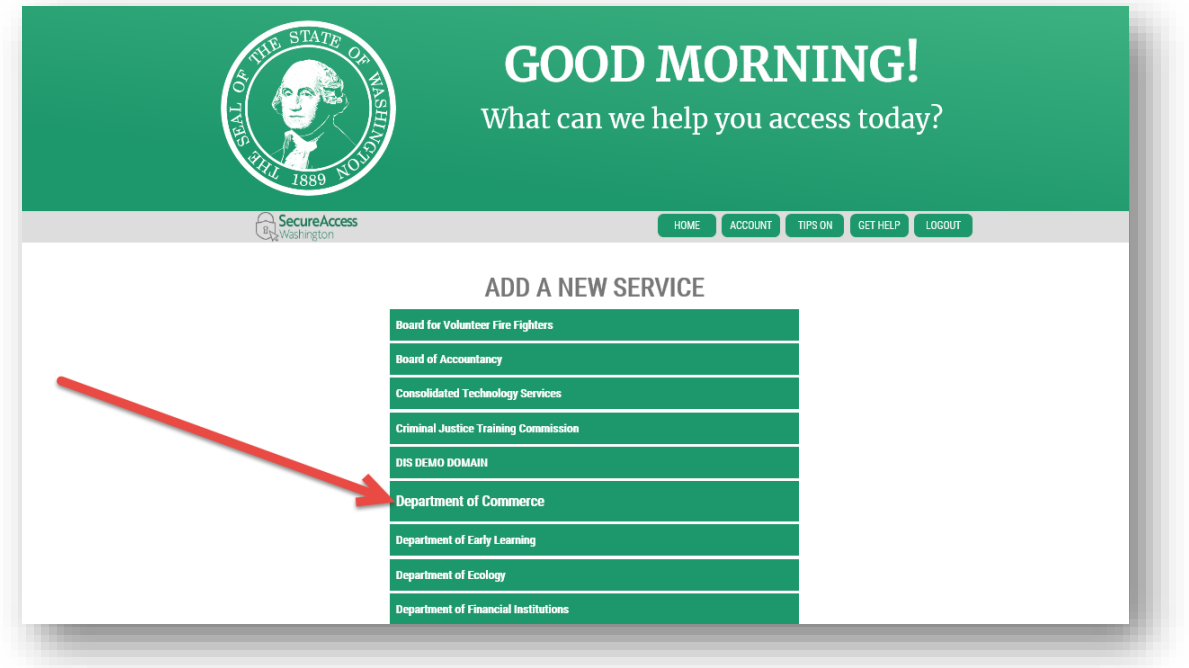

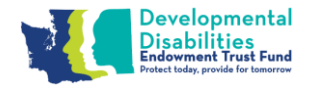

Click Apply for the Endowment Trust Fund System.

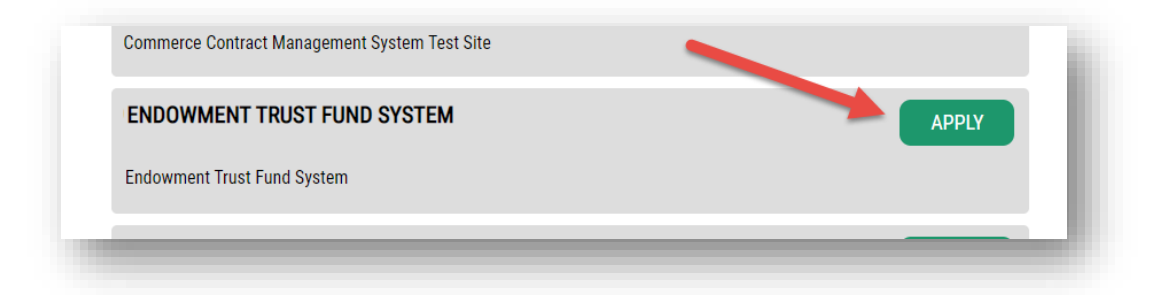

You will get a Registration Complete message. You will also get an automated email stating your access to the Endowment Trust Fund is approved. **This does not mean you have been approved as user and granted access to ETFS. You will get a welcome email from the EFTS system when you are approved. [\(Step 3\)](#page-8-0).**

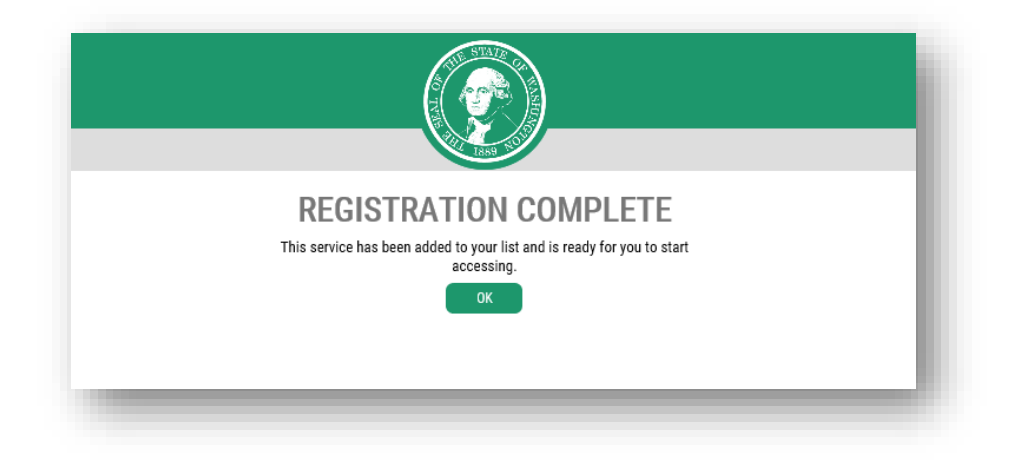

You will be redirected to the Service Screen. Click on the Endowment Trust Fund System to access the system.

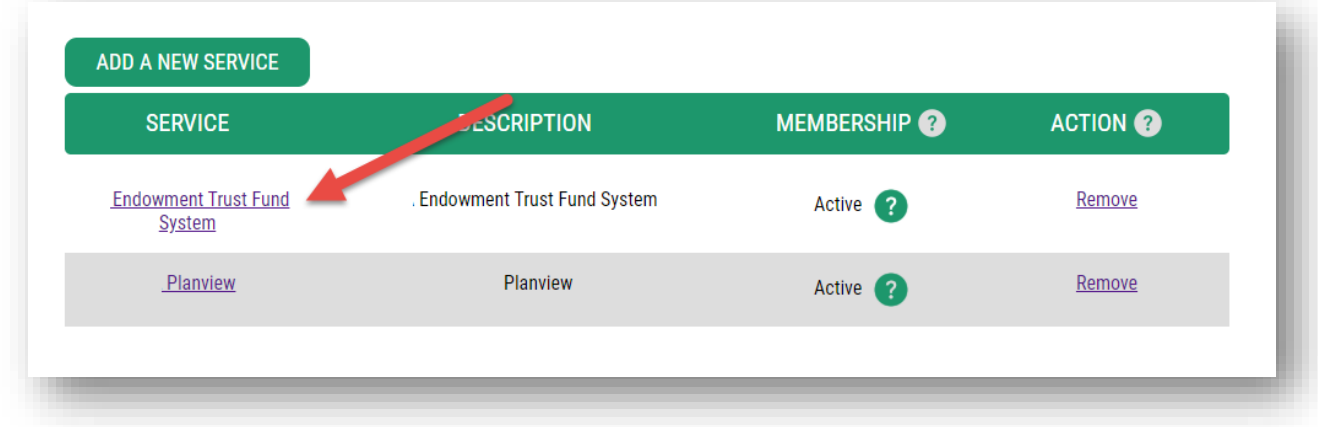

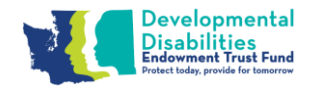

You will get an assistance notice, click Continue. The Endowment Trust Fund System should now be displayed.

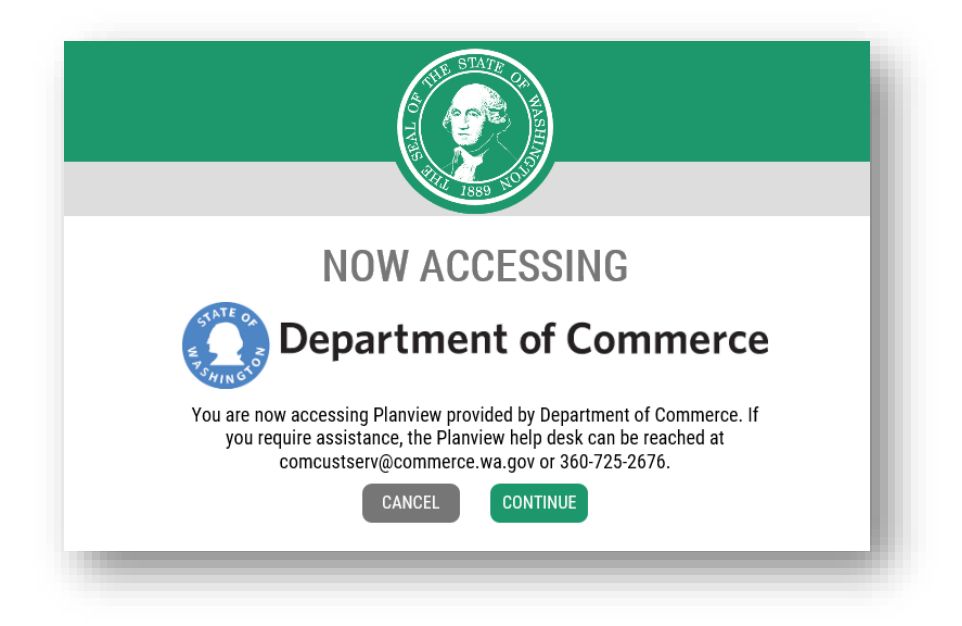

<span id="page-12-0"></span>If you have not been set up you will get the following error message. Please note the display may be slightly different, depending on the internet browser you are using. Please contact [etfinfo@arcwa.org](mailto:etfinfo@arcwa.org) or call 1-888-754-8789 Ext 1 if you have not received a New User Registration email.

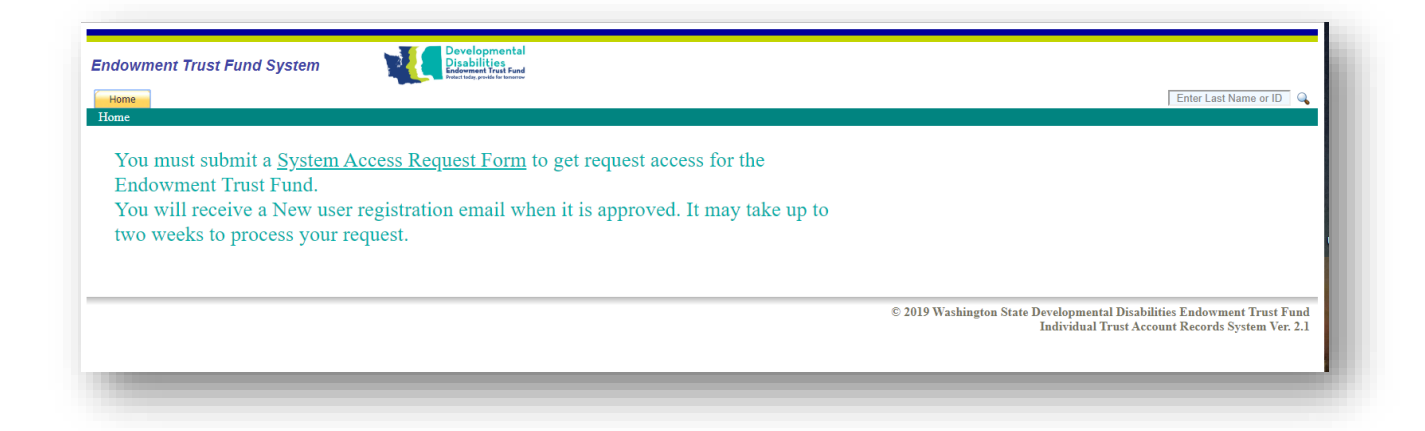

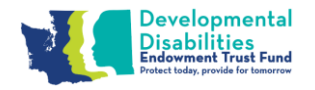

#### <span id="page-13-0"></span>SAW Time Out

SAW automatically times users out after 30 minutes of inactivity. You will see the following message if you are timed out. Please note the display may be slightly different, depending on the internet browser you are using.

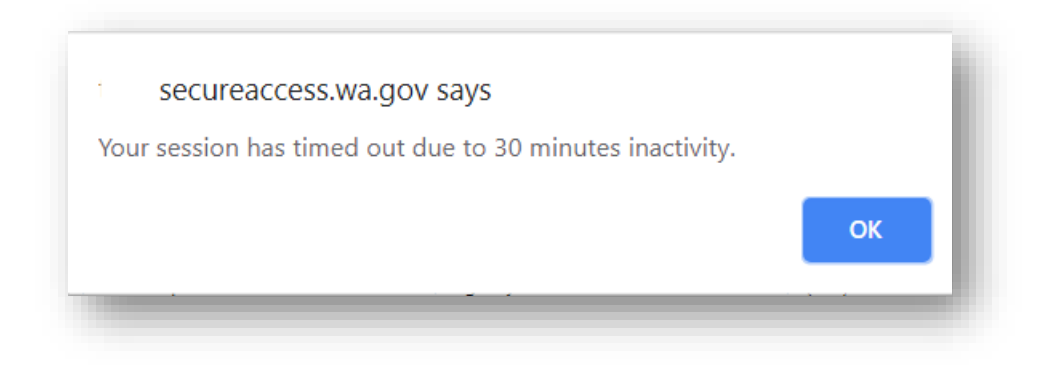

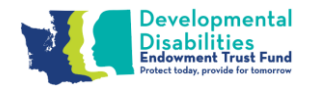

# <span id="page-14-0"></span>**Endowment Trust Fund System**

After you select Continue, you will see the Home Page. This page allows you to access the account you have been set up.

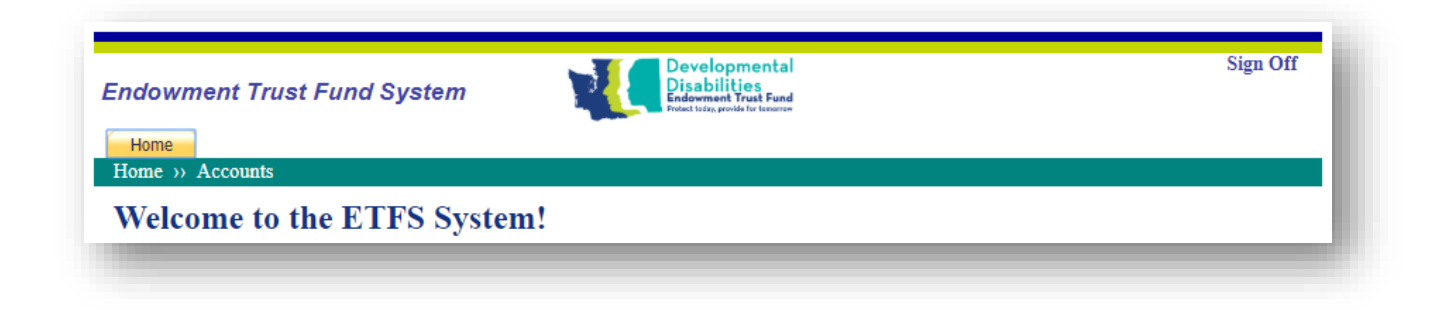

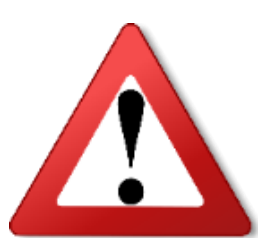

# *ATTENTION: Be advised that information displayed in the following screen shots are fictitious and for demonstration purposes only.*

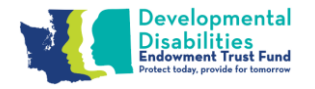

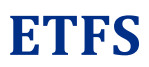

### <span id="page-15-0"></span>**Home Page**

Once you are granted Access, logged into SAW and selected the ETFS service. You will be in the Endowment Trust Fund System.

The Home Page is the first page you will see when ETFS opens. It provides a list of the accounts that you can view statements.

You can also click the **User Manual** Link to open this document.

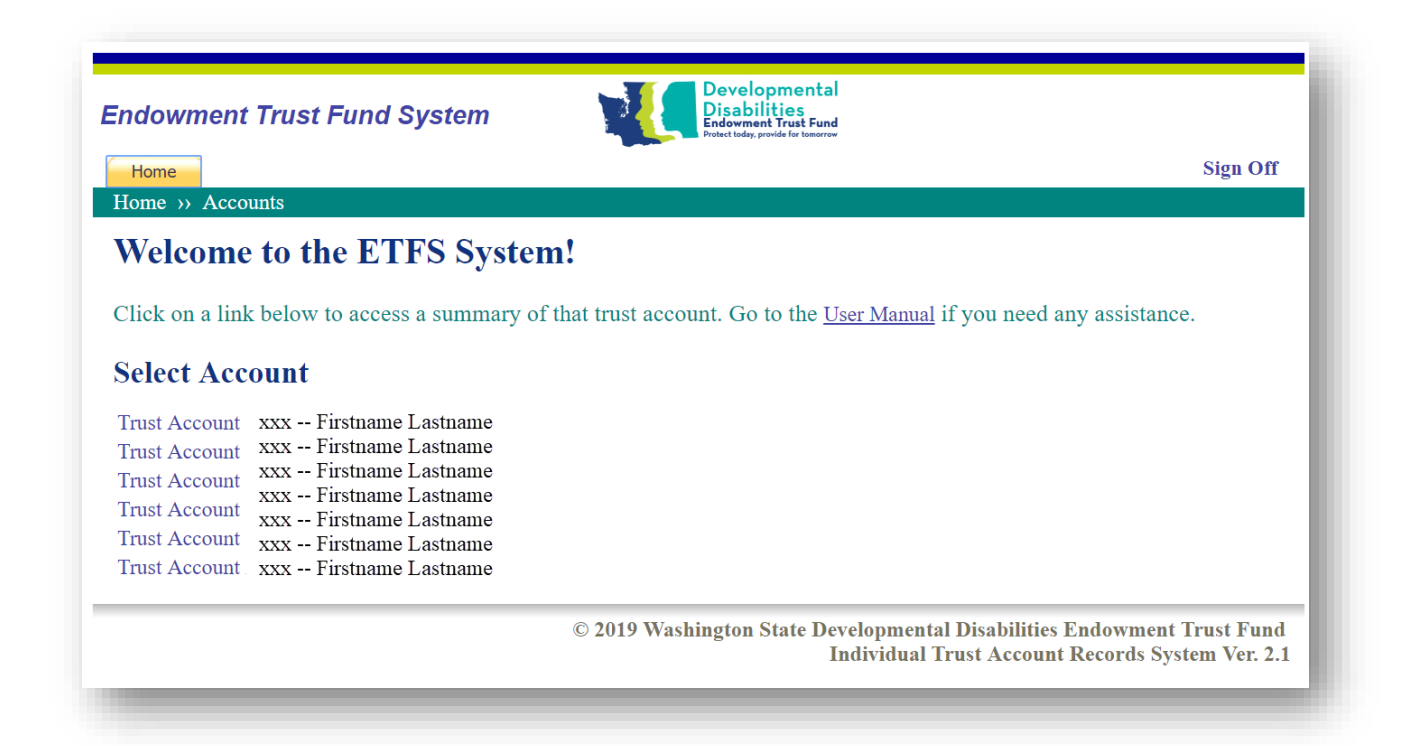

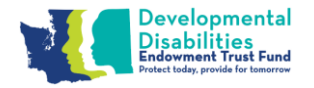

## <span id="page-16-0"></span>**Account Summary**

When you select and account you will see an Account Summary screen with real-time account balances and account transactions for the past 90 days. Click on View Statements to see a list of the past 12 statements (if the account has been active for that long).

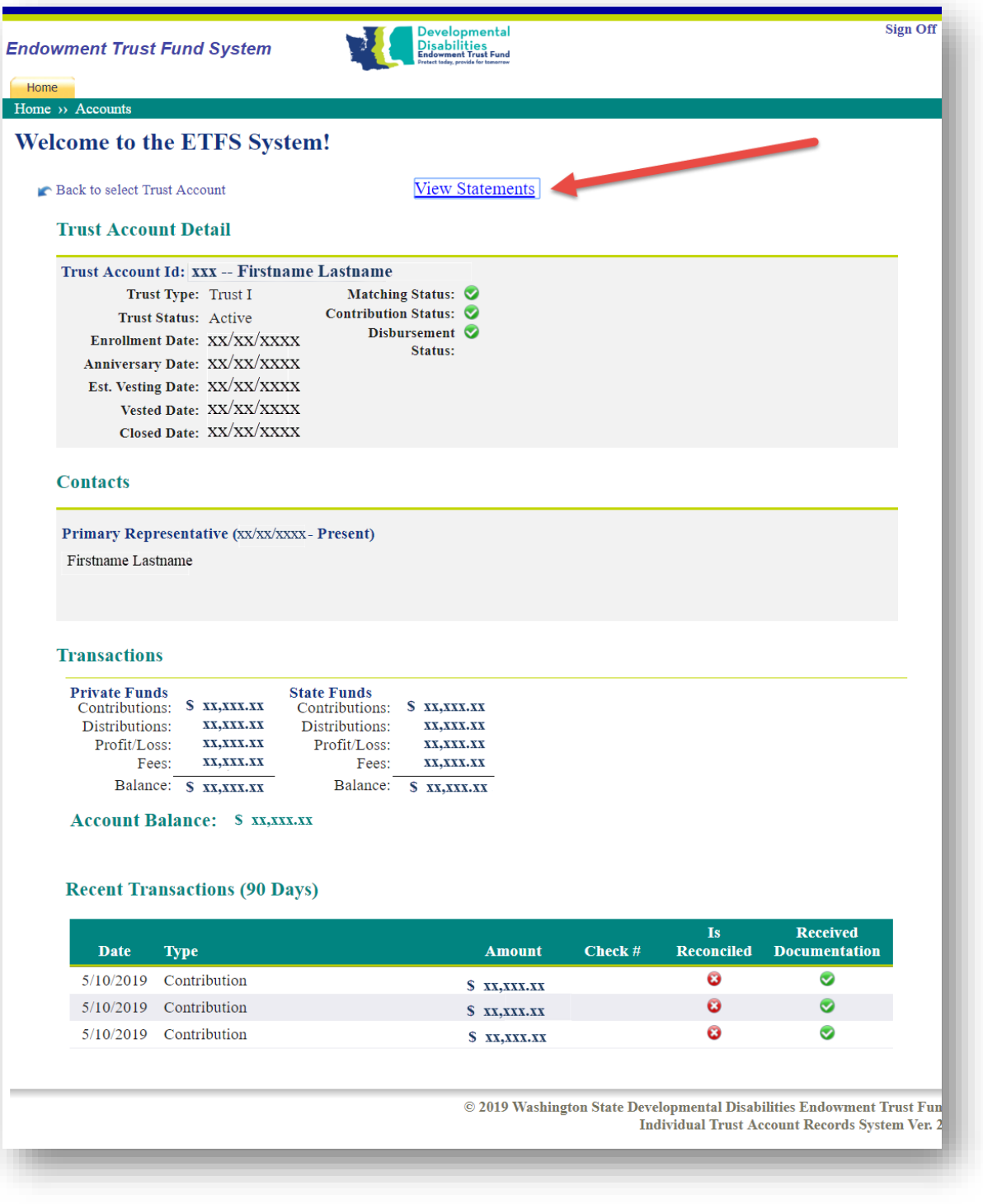

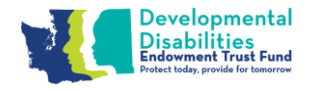

### <span id="page-17-0"></span>**Quarterly Statements**

The Quarterly Statement displays three years of statements. You must contact the Arc of Washington to if you want anything older. Click of the statement hyperlink to open a pdf version of your statement.

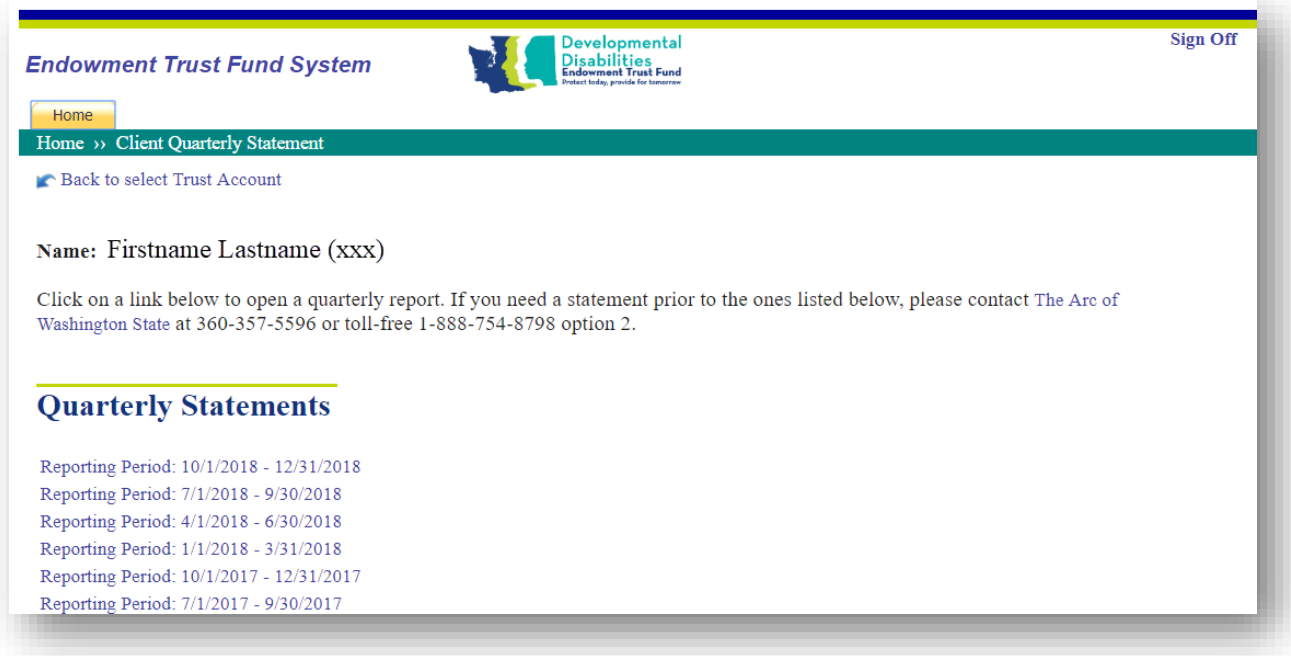

Click the blue arrows to navigate to different pages.

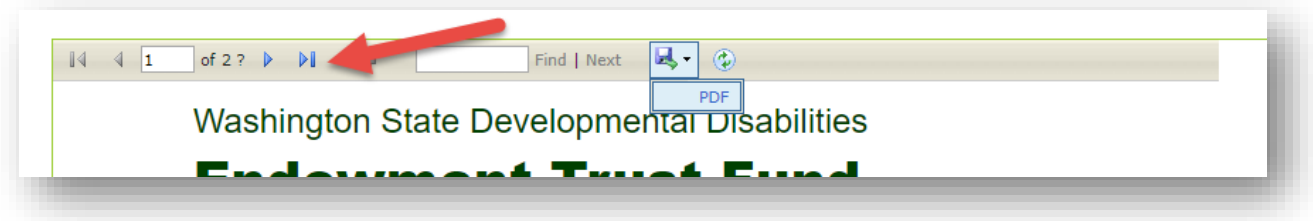

Select the Save Icon, then PDF to export the statement and print it out.

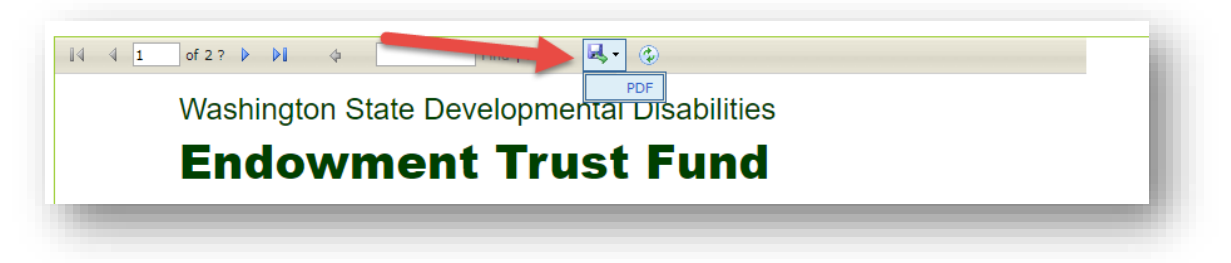

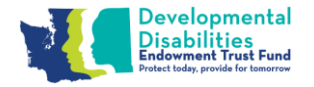

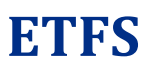

## <span id="page-18-0"></span>**Download Troubleshooting**

Commerce is dedicated to help their customers use our services easily and with the resources available to our customers. We strive to make all of our systems compatible with as many Internet browsers as we can, but there are simply too many of them. We recommend using one of the following three browsers for ETFS:

- Internet Explorer
- Chrome
- Firefox

When downloading a report or file, these three browsers have very different ways on displaying the downloaded file. We have some examples below, but your experience may be different depending on the version of the browser you are using.

#### **Internet Explorer**

When a file is downloaded via Internet Explorer, a popup window is displayed in the bottom center of the screen. You can open the file by clicking the Open button, or you can save it to your PC by clicking the Save or clicking the arrow and Save As option. If you click the Save button, the file will be saved in the folder you select. If you are unsure of that location, click the arrow and Save As option to select the location yourself.

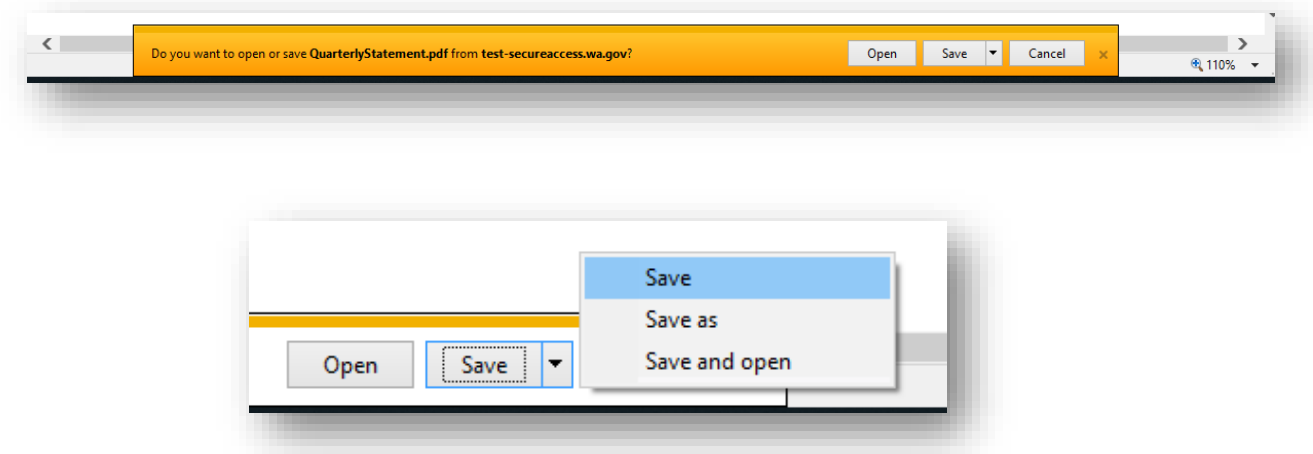

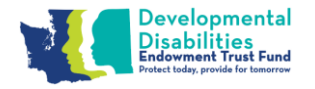

**ETFS**

#### **Chrome**

Chrome displays the files on the bottom left of the screen.

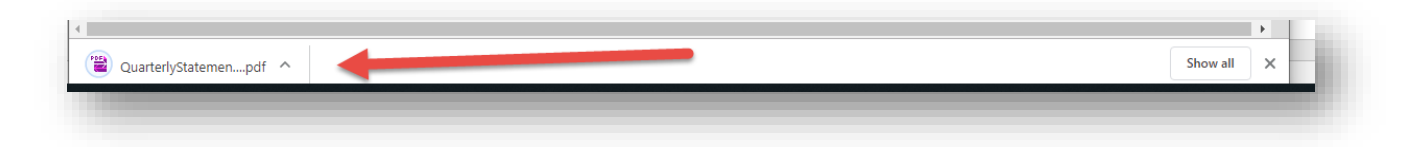

- 1. Click on a file.
- 2. Click on the box to open the file, or click on the arrow to select an option.

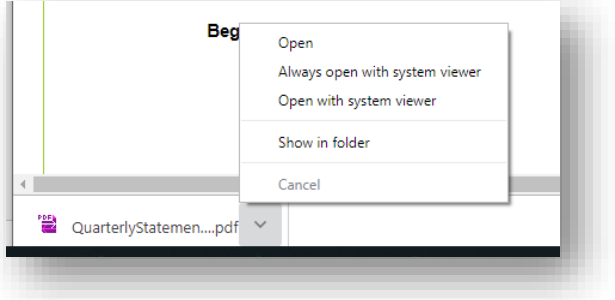

#### **Firefox**

Firefox displays downloads in the top right corner of the screen.

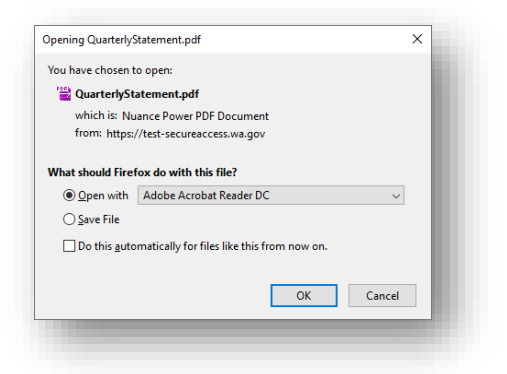

- 1. Select an option and click Ok.
- 2. Notice the down arrow. Clicking this displays a list of your recently downloaded files.

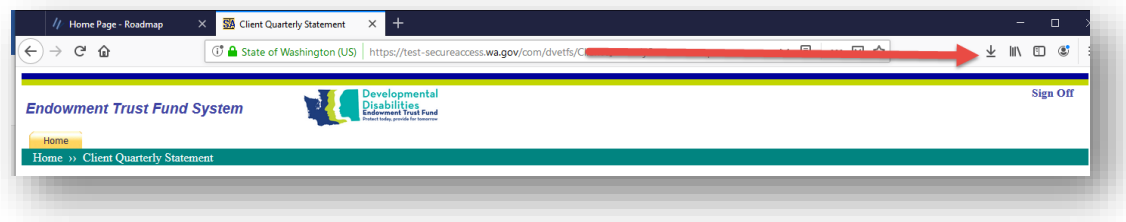

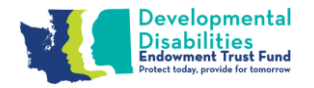

**ETFS**

### <span id="page-20-0"></span>**System Access Request Form**

The ETFS is accessed through Secure Access Washington (SAW). Go t[o https://secureaccess.wa.gov/](https://secureaccess.wa.gov/) to create a SAW account, if you do not have one. Scan and email this completed form to [etfinfo@arcwa.org](mailto:etfinfo@arcwa.org) or mail your completed form to:

> Developmental Disabilities Endowment Trust Fund c/o The Arc Washington State 2638 State Ave NE Olympia, WA 98506

Go to th[e Developmental Disabilities Endowment Trust Fund](http://ddetf.wa.gov/) webpages for links to ETFS User Manuals that have instructions on how to create a SAW account and how to log in to ETFS. After you have a SAW account, and we have added you to ETFS, you will receive a welcome email.

#### **Requestor Information**

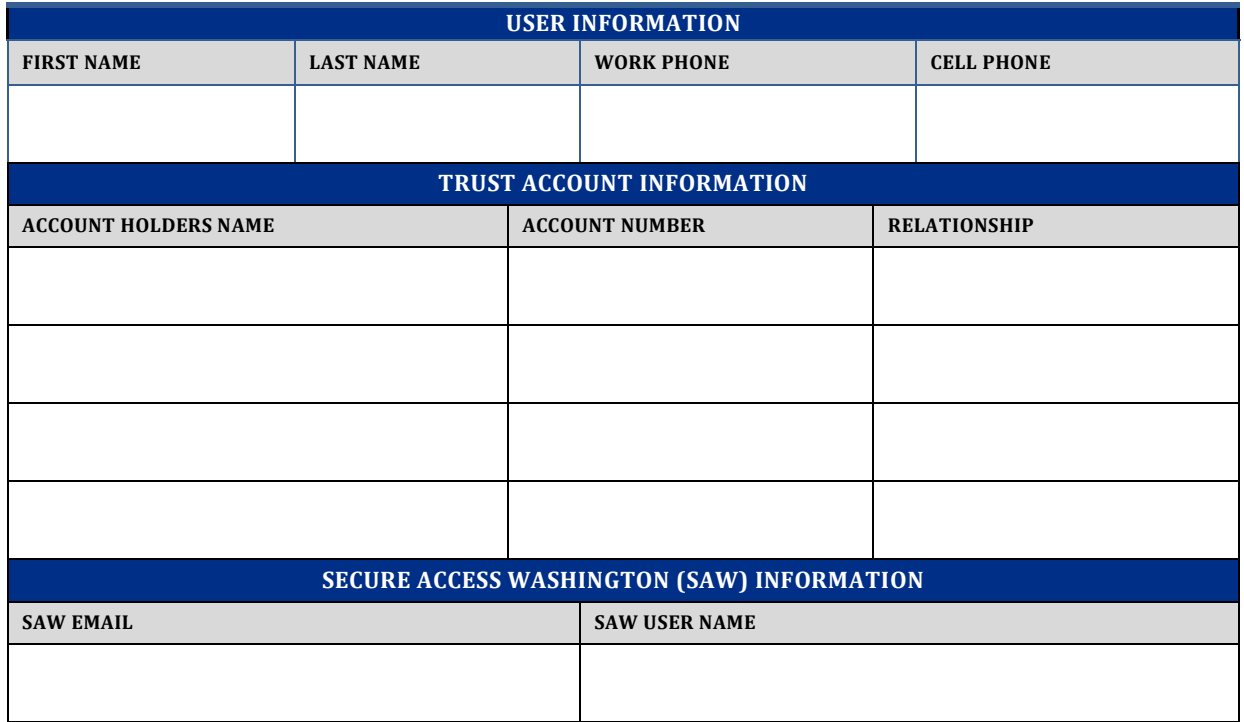

#### **Requestor Agreement**

By signing this form I certify that I am authorized to view and/or submit information on behalf of the Trust Account Holder(s) listed above, will practice adequate Password management by keeping Passwords confidential and agree to the Conditions of Use Access Agreement: [http://www.commerce.wa.gov/privacy-information/conditions-use](http://www.commerce.wa.gov/privacy-information/conditions-use-access-agreement/)[access-agreement/.](http://www.commerce.wa.gov/privacy-information/conditions-use-access-agreement/)

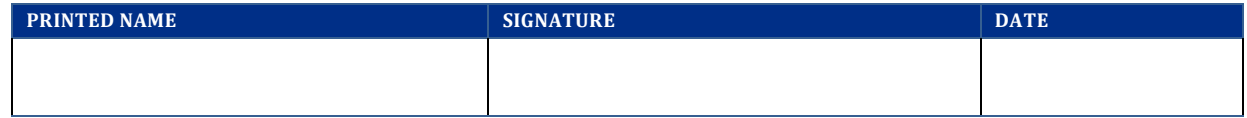